# How to use DHCP Auto Configuration on DGS-1210-10P

### [Topology]

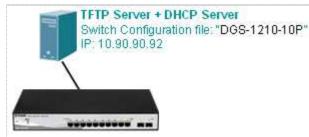

**Note:** DGS-1210 support DHCP Auto Configuration function at firmware R2, so please make sure your DUT upgrade to the latest firmware version

## [Scenario]

#### You can refer to KM [DK1000593] first. As described in KM [DK1000593]:

The DHCP automatic configuration function is used to automatically download and apply the previously saved configuration file from TFTP server whiles the device startup.

In the current scenario, we use the pre-configured configuration file for test, the followings are the detail we altered in the configuration file, the others are kept in default value:

# [Configuration] # At DHCP Server + TFTP Server #

#### 1) DHCP Server:

HaneWin DHCP Server create a profile for DGS-1210, setting as below, and go to "**Boot**" page, fill the TFTP server's IP address to the "**Next Server IP Address**", and set the configuration file name in the "**File**".

| 🍟 haneWIN D      | HCP Server                                |                                                          |
|------------------|-------------------------------------------|----------------------------------------------------------|
| File Options V   | Vindow Help                               |                                                          |
| Leased IP addres | sses: 1 of 52                             |                                                          |
| MAC address/Id   | Profile IP Address Leased until           |                                                          |
| Configuratio     | n profiles                                |                                                          |
| DGS-1210         | Interface IP Address 10.90.90.92          | 7                                                        |
|                  | DGS-1210                                  | DGS-1210 🛛                                               |
|                  | Basic Profile DNS NetBios Time Boot Other | Basic Profile   DNS   NetBios   Time Boot   Other        |
|                  | for:                                      | -Boot Server                                             |
|                  | Interface IP Address 💽 10.90.90.92 💌      | Next Server IP Address: 10.90.90.92                      |
|                  |                                           | Name:                                                    |
|                  | Dynamic IP Address Pool                   | File: ConfigFile-DGS-1210-10P                            |
|                  | From: 10.90.90.90                         | Boot File Size (in 512 byte blocks):                     |
|                  | Until: 10.90.90.91                        | Always use option 66/67 for Name and File (not standard) |
|                  | Una: [10.30.30.31                         | Alternate File if Vendor-Class-Id is:                    |
|                  | Lease time (s): 100 infinite              | File:                                                    |
|                  |                                           | Boot File Size (in 512 byte blocks):                     |
|                  | Subnet mask: 255.0.0.0                    |                                                          |
|                  | Gateway Address:                          | Root Path:                                               |
|                  | Backup Gateway 1:                         |                                                          |
|                  | Backup Gateway 2:                         | Substitutions in File and Root Path:                     |
|                  | OK Cancel Apply                           | OK Cancel Apply                                          |

#### 2) TFTP Server:

Put the pre-configuration file "*ConfigFile-DGS-1210-10P*" in the location of TFTP Server Upload/Download Directory, the file name is the same as you fill-in at DHCP Server Boot page.

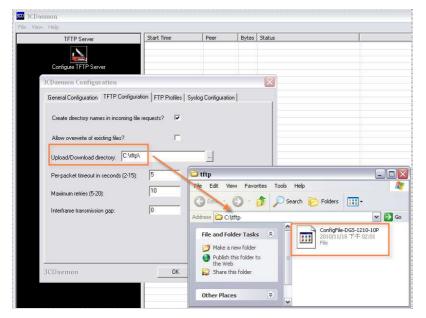

#### # At DGS-1210-10P #

1) Set the system IP into DHCP:

System -> System Settings

| DGS-1210-10P<br>System                                                                                                    | System Settings                                                                                       | O Safeguard |
|----------------------------------------------------------------------------------------------------|----------------------------------------------------------------------------------------------------|-------------|
| System Settings     DHCP Auto Configuration     Trap Settings     Port Settings     SNMP Settings     System Log Settings     Configuration     QoS     Security     Monitoring     AcL     PoE | IP Information           O Static O DHCP           IP Address           Subnet Mask           Gateway | Apply       |

## 2) set the DHCP auto configuration to enabled

System -> DHCP Auto Configuration

| DGS-1210-10P<br>System<br>System Settings | DHCP Auto Configuration                                                                                                    | O Safeguard |  |  |  |
|-------------------------------------------|----------------------------------------------------------------------------------------------------|-------------|--|--|--|
| DHCP Auto Configuration                   | Auto Configuration State: <ul> <li>Enabled</li> <li>Disabled</li> </ul>                                                                                            | Apply       |  |  |  |
| Port Settings                             | The DHCP autoconfiguration function on the switch will load a previously saved configuration file for current use.                                                 |             |  |  |  |
| System Log Settings                       | Note: If the switch is unable to complete the autoconfiguration process, the previously saved local configuration file present in<br>switch memory will be loaded. |             |  |  |  |

3) Save the current configuration into switch:

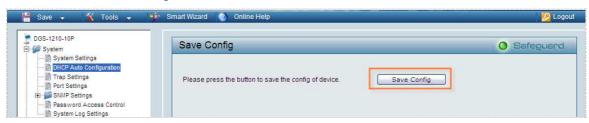

#### 4) Reboot switch:

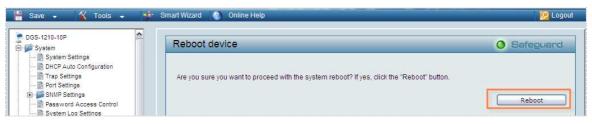

5) After boot up, you can see DGS-1210-10P get the IP from DHCP Server, and also can upload configuration "*ConfigFile-DGS-1210-10P*" from TFTP Server without problem.

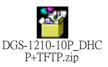

See attached packet for the detail:

- DHCP Packet:

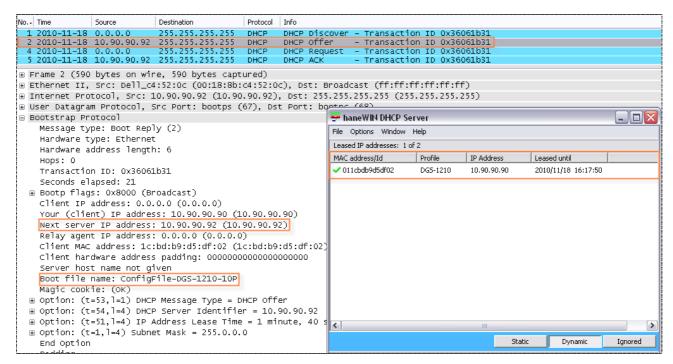

#### - TFTP Packet:

| No Time                                                  | e                                                                    | Source                                                                                 | Destination                                                                                                    | Protocol                                             | Info                                                                                                    |                       |             |                |                                                                                  |
|----------------------------------------------------------|----------------------------------------------------------------------|----------------------------------------------------------------------------------------|----------------------------------------------------------------------------------------------------|------------------------------------------------------|----------------------------------------------------------------------------------------------------|-----------------------|-------------|----------------|----------------------------------------------------------------------------------|
| 31 201<br>32 201<br>33 201<br>34 201<br>35 201<br>36 201 | 10-11-18<br>10-11-18<br>10-11-18<br>10-11-18<br>10-11-18<br>10-11-18 | 10.90.90.92<br>10.90.90.90<br>10.90.90.92<br>10.90.90.90<br>10.90.90.92<br>10.90.90.92 | 10.90.90.92<br>10.90.90.90<br>10.90.90.92<br>10.90.90.90<br>10.90.90.90<br>10.90.90.90<br>10.90.90.90<br>10.90.90.90 | TFTP<br>TFTP<br>TFTP<br>TFTP<br>TFTP<br>TFTP<br>TFTP | Option Acknowledgement, b<br>Acknowledgement, Block: 0<br>Data Packet, Block: 1<br>Acknowledgement, Block: 2<br>Acknowledgement, Block: 2 | Īksize∖000=1432\      | 000, tim    | Frans<br>eout\ | fer type: octet\000, blksize\000=1432\000, time<br>000=5\000, tsize\000=2303\000 |
| ⊕ Ethe<br>⊕ Inte<br>⊕ User<br>⊖ Triv<br>[S               | ernet II,<br>ernet Pro<br>Datagra<br>Vial File<br>Source Fi          | src: 1c:bd:<br>tocol, src: 3<br>n Protocol, 3<br>Transfer Pr                           | 10.90.90.90 (10<br>Src Port: 49153<br>Dtocol<br>le-DGS-1210-10F                                                      | :bd:b9:c<br>.90.90.9<br>(49153)                      | 5:df:02), Dst: Dell_c4:52:<br>0), Dst: 10.90.90.92 (10.9<br>, Dst Port: tftp (69)<br>Memon                                                |                       | 52:0c)      |                |                                                                                  |
| Source File: ConfigFile-DGS-1210-10P                     |                                                                      |                                                                                        | TFTP Server                                                                                                    | Start Time                                           | Peer                                                                                                    | By                    | Status      |                |                                                                                  |
| ⊛ op<br>⊛ op                                             | otion: ti                                                            | t<br>ksize\000 = :<br>neout\000 =<br>ize\000 = 0\                                      | 5\000                                                                                                    |                                                      | Configure TFTP Server                                                                                                    | Nov 18, 2010 16:02:36 | 10.90.90.90 | 2303           | Send of ConfigFile-DGS-1210-10P done, 2303 bytes in 0 secs.(2 KB/sec)            |
|                                                          |                                                                      |                                                                                        |                                                                                                    | 53<br>22                                             | TFTP Server is started.<br>Click here to stop it.<br>FTP Server<br>Syslog Server                                                          |                       |             |                |                                                                                  |
|                                                          |                                                                      |                                                                                        |                                                                                                    |                                                      |                                                                                                    |                       |             |                |                                                                                  |
|                                                          |                                                                      |                                                                                        |                                                                                                    |                                                      | TFTP Client                                                                                                    |                       |             |                |                                                                                  |